# COLYAR CONSULTING GROUP, INC.

# Child Nutrition Program

# **School Nutrition Program**

# User Manual

For LEA Users

# **TABLE OF CONTENTS**

| INTRODUCTION                                        | 1  |
|-----------------------------------------------------|----|
| WEB SITE BENEFITS AND FEATURES                      | 1  |
| USER MANUAL                                         | 1  |
| GETTING STARTED                                     | 2  |
| ACCESSING THE WEB SITE                              |    |
| LOGGING ON                                          |    |
| SNP Content Overview                                |    |
| SCHOOL NUTRITION PROGRAM HOME PAGE                  |    |
| SNP Message Board                                   |    |
| ERROR PROCESSING                                    |    |
| Input Edits                                         |    |
| Business Rule Edits                                 |    |
| LEA SEARCH                                          |    |
| SELECTING A SCHOOL YEAR                             | 8  |
| APPLICATIONS                                        | 9  |
| ABOUT THE SCHOOL YEAR ENROLLMENT PROCESS            |    |
| APPLICATIONS MENU                                   |    |
| Application Packet                                  |    |
| Building Application(s) - School Nutrition Programs |    |
| Food Service Management Company Contracts           |    |
| Checklist Summary                                   | 18 |
| Verification Report                                 | 19 |
| Food Safety Inspections                             |    |
| Financial Report                                    | 23 |
| CLAIMS                                              | 25 |
| ABOUT THE CLAIMS PROCESS                            |    |
| CLAIMS MENU                                         |    |
| CLAIM DATES                                         |    |
| Claim Entry - SNP / Seamless Summer                 |    |
| Claim Summary                                       |    |
| Site Claim Report                                   |    |
| Fresh Fruit and Vegetable Claims                    | 34 |
| Payment Summary                                     | 39 |

# **TABLE OF FIGURES**

| Figure 1: H                                                     | Home Page             |                  |                      |                      |           | 2  |
|-----------------------------------------------------------------|-----------------------|------------------|----------------------|----------------------|-----------|----|
| Figure 2: S                                                     | ystem Log On a        | rea              |                      |                      |           | 3  |
| Figure 3: C                                                     | Content Overviev      | N                |                      |                      |           | 4  |
| Figure 4: C                                                     | Common Applica        | ation Compon     | ents-Screen Option   | ons (highlighted)    |           | 4  |
|                                                                 |                       |                  |                      |                      |           |    |
|                                                                 |                       |                  |                      |                      |           |    |
| Figure 7: V                                                     | Varning Code an       | d Description    | (example)            |                      |           | 7  |
|                                                                 |                       |                  |                      |                      |           |    |
| Figure 9: A                                                     | Applications Mer      | nu screen        |                      |                      |           | 9  |
| Figure 10:                                                      | Select School Y       | ear screen       |                      |                      |           | 10 |
| -                                                               |                       |                  |                      |                      |           |    |
|                                                                 |                       |                  |                      |                      |           |    |
|                                                                 |                       |                  |                      |                      |           |    |
| Figure 14:                                                      | Food Service M        | anagement Co     | ompany Contract      | List                 |           | 15 |
| Figure 15:                                                      | Food Service M        | anagement Co     | ompany Contract      | screen               |           | 16 |
| Figure 16:                                                      | Food Service M        | anagement Co     | ompany Contract      | - Yearly Information | on screen | 17 |
| Figure 17:                                                      | SNP Checklist S       | Summary scre     | en                   |                      |           | 18 |
| Figure 18:                                                      | SNP Checklist s       | screen           |                      |                      |           | 19 |
| Figure 19:                                                      | Verification Rep      | oort screen (Pa  | artial)              |                      |           | 20 |
| Figure 20:                                                      | Building Food S       | Safety Inspect   | ions screen (Partia  | al)                  |           | 23 |
| Figure 21:                                                      | Financial Repor       | t Form (Partia   | al)                  |                      |           | 24 |
|                                                                 |                       |                  |                      |                      |           |    |
| Figure 23:                                                      | Claim Year Sun        | nmary screen     |                      |                      |           | 27 |
| Figure 24:                                                      | <b>Building Claim</b> | Report screen    | 1                    |                      |           | 28 |
|                                                                 |                       |                  |                      |                      |           |    |
|                                                                 |                       |                  |                      |                      |           |    |
|                                                                 |                       |                  |                      |                      |           |    |
|                                                                 |                       |                  |                      |                      |           |    |
| Figure 29:                                                      | SNP Claim For         | Reimburseme      | ent Summary scree    | en                   |           | 32 |
|                                                                 |                       |                  |                      |                      |           |    |
|                                                                 |                       |                  |                      |                      |           |    |
| Figure 32:                                                      |                       |                  |                      | y                    |           | 34 |
|                                                                 | 2009 - 2              | 010 Fresh Frui   | t and Vegetable Cl   | aim Month Details    |           |    |
| 03008<br><b>Gridley Unif</b><br>No address on<br>payment addres | n file for this year  |                  |                      |                      |           |    |
| Claim Month                                                     | : September 2009      |                  |                      |                      |           | _  |
|                                                                 | Adj<br>Number         | Date<br>Received | Date<br>Processed    | Earned<br>Amount     | Status    |    |
|                                                                 |                       |                  | no claims for this m |                      |           |    |
|                                                                 |                       |                  | Total Earned         | \$ 0.00              |           |    |
|                                                                 |                       |                  | Total Lames          | <b>4</b> 0.00        |           | _  |
|                                                                 |                       |                  |                      | For Payment          |           | 35 |
|                                                                 |                       |                  |                      |                      |           |    |
|                                                                 |                       |                  |                      |                      |           |    |
|                                                                 |                       |                  |                      | oursement screen     |           |    |
|                                                                 |                       |                  |                      | t Items screen       |           |    |
|                                                                 |                       |                  |                      |                      |           |    |
|                                                                 |                       |                  |                      | •••••                |           |    |
| Figure 39:                                                      | Payment Summ          | ary screen       |                      |                      |           | 40 |

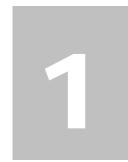

# Introduction

Welcome to the Missouri Department of Elementary & Secondary Education School Nutrition Information System user manual for the system's School Nutrition Program (SNP) module. The SNP system is a software solution for Nutrition Program management. This system utilizes the Internet to provide administrators, state users, and LEAs with efficient and immediate access to claims, applications, and all nutrition program functions.

# Web Site Benefits and Features

The SNP system is a user-friendly web application that allows DESE SFS personnel and LEA users to submit and approve documents and claims via the Internet. Key system features include:

- A single software system, which manages information regarding LEAs, applications, claims, and reports.
- A single database, which works behind the scenes to combine configuration information that can be utilized across the child nutrition programs.
- The ability to save partially completed documentation on-line, allowing the user to complete the process at a later time.
- Individual User IDs and passwords for secure login to program functions and accurate tracking of user behavior.
- Security Groupings, which streamline security setting controls by enabling administrators to easily
  assign users to numerous pre-defined groups and eliminating the need to manually set each user's
  security access.

# **User Manual**

This user manual is intended for use by the SNP LEA users. It is designed to provide a general understanding of how to use the web site to perform SNP Module functions effectively and efficiently. To achieve this objective this manual will provide you with:

- A general explanation of each feature available
- Screen examples of web site pages and forms
- Step-by-step instructions for utilizing the web site features
- Tips and Notes to enhance your understanding of the system

# **Getting Started**

Before you can begin using SNP, you must be assigned a user ID and password by a SNP administrator and must be granted access to the SNP Module. Once this setup is complete, you may use the Internet and your assigned user ID and password to access and log onto the SNP web site. (System Setup is not covered in this manual.)

# **Accessing the Web Site**

You can access SNP from any computer connected to the Internet by opening your Internet browser and entering the URL (shown below) in the address line:

-- https://k12apps.dese.mo.gov/webLogin/login.aspx

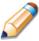

**TIP:** You can add this URL to your browser's FAVORITES list or create a shortcut to the web site on your desktop for quicker access to the site. Refer to your browser or operating system help files for further information.

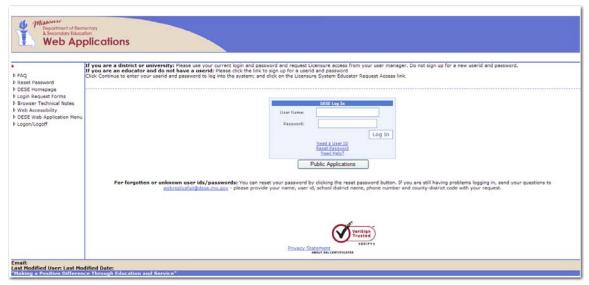

Figure 1: Home Page

# **Logging On**

## To Log on

- 1. Access SNP by typing the URL into the address line of your web browser of choice -OR-
  - Open SNP from your Desktop or Internet Favorites.
- 2. In the Log In box, enter your **User Name**.
- 3. Enter your **Password**.

The User ID and Password fields are case-sensitive, so be sure to use upper and lower-case letters if necessary.

4. Select Log In.

**Note:** If you do not have a User ID and Password, contact your Security Administrator.

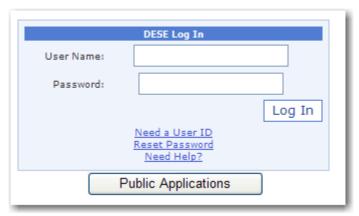

Figure 2: System Log On area

# **SNP Content Overview**

The SNP application contains key elements that provide basic information about your location within the web site or that simplify basic tasks, such as system navigation.

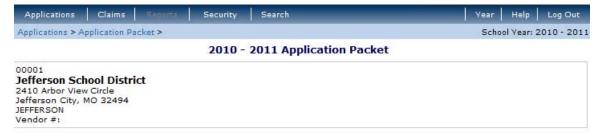

**Figure 3: Content Overview** 

| Item                                                                                                    | Description                                                                                                    |  |  |  |
|----------------------------------------------------------------------------------------------------|----------------------------------------------------------------------------------------------------|--|--|--|
| Program Name                                                                                                    | The selected program name appears in the gray area at the top of the page.                                                                                                    |  |  |  |
| Menu Items                                                                                                    | Menu items display on the dark blue menu bar at the top of the page. Selecting a menu item will take you to its menu page.                                                                                               |  |  |  |
| <b>Note:</b> Some users do not have access to all menu items. If you are unable to Select on a particular menu item, you do not have the necessary security rights. Contact your administrator if you need additional help. |                                                                                                    |  |  |  |
| Navigation / Breadcrumb Trail                                                                                                    | The navigation—or breadcrumb—trail, displays in the light blue bar and shows your location within the web site at all times. Selecting on a specific portion of the trail will bring you back to that particular screen. |  |  |  |
| Selected School Year                                                                                                    | The selected school year displays on the right beneath the menu bar. Upon logging in, the newest program year will be the default selected school year.                                                                  |  |  |  |
| Selected LEA                                                                                                    | The selected organization name and information displays as you perform tasks within the system.                                                                                                    |  |  |  |
| Logout                                                                                                    | The logout button displays in the menu bar. It is recommended to Select logout before exiting the system.                                                                                                    |  |  |  |

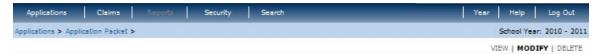

2010 - 2011 SNP LEA Application

Figure 4: Common Application Components-Screen Options (highlighted)

Some screens in the application offer the user some or all of the following options: **View, Add, Modify**, **Delete**, and **Internal Use Only**. The Screen Options area is located on the right side of the screen directly beneath the colored bar.

The following table describes each of the possible screen options:

| Item                 | Description                                                                                                    |
|----------------------|----------------------------------------------------------------------------------------------------|
| View                 | Presents the screen information in 'view-only' mode. In this mode, the user cannot modify any data.                                                                                                    |
| Modify               | Presents the screen in 'modify' mode. In this mode, the user can modify field data and save the data after pressing the save button at the bottom of the screen.                                                                                                    |
| Add                  | Presents the screen in 'add' mode. In this mode, fields on the screen are empty and field data is enterable by the user. After Selecting the save button, a new record is added with the information that was entered. (The screen example does not show this option.)                                                                                                    |
| Delete               | Deletes the current record displayed on the screen. The user will typically see a confirmation screen to validate that they intend to delete the record.                                                                                                    |
| Internal Use<br>Only | (DESE SFS users only) This is available for screens that have an Internal Use Only section which is typically at the bottom portion of the forms on the Application Menu. Selecting on this screen option will result in the internal use fields being editable. This option is only available to DESE SFS users and as with all screen options, only those options for which users have security access will be available to that user. |

# **School Nutrition Program Home Page**

After logging on to SNP using your assigned user name and chosen password, the School Nutrition Program Module home page displays. This page contains the Security message board, on which you can view important messages from state administrators. Messages may contain important news or information regarding nutrition programs or system security.

# **SNP Message Board**

The SNP Message Board displayed on the SNP Program home page contains important messages from the Missouri Department of Elementary & Secondary Education. This message board is viewable only by SNP users.

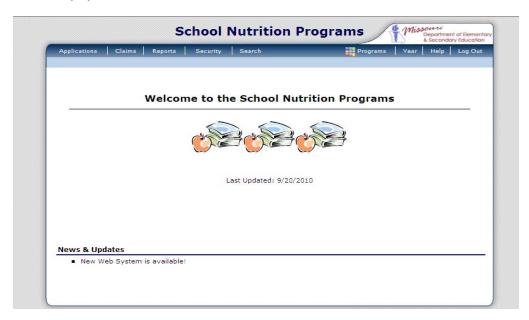

Figure 5: School Nutrition Program Home Page

From the SNP home page, you can select a menu item from the dark blue menu bar at the top of the page. The School Nutrition Program menu bar contains only menu items specific to the School Nutrition Program. The table below describes the features available for each menu option, which the remainder of this manual will discuss in detail:

| Menu Item    | Menu Features                                                                                                    |  |  |  |  |
|--------------|----------------------------------------------------------------------------------------------------|--|--|--|--|
| Applications | Application Packet - Displays Applications and Agreement Forms (LEA and Building)                                                                                                |  |  |  |  |
|              | <ul> <li>Verification Report - Displays Mandatory Annual Verification Report<br/>completed by LEAs and submitted to DESE SFS.</li> </ul>                                         |  |  |  |  |
|              | ■ Food Safety Inspections - Displays the form that LEAs complete regarding the required number of annual food safety inspections by building                                     |  |  |  |  |
|              | ■ Financial Report - Displays the School Food Annual Revenues and Expenditures Report                                                                                            |  |  |  |  |
| Claims       | Claim Entry – Access to SNP Claim Entry                                                                                                    |  |  |  |  |
| Ciaiiis      | Claim Entry – Seamless Summer – Access to Seamless Summer Claim                                                                                                    |  |  |  |  |
|              | ■ FFVP Claim Entry - Access to FFVP Claim Entry                                                                                                    |  |  |  |  |
|              | Payment Summary - Displays Payment Summary                                                                                                    |  |  |  |  |
| Security     | User Manager - Displays User Manager for selected LEA.                                                                                                    |  |  |  |  |
| Security     | <b>Note:</b> Only users with the appropriate security permissions will be able to access User Manager functions.                                                                 |  |  |  |  |
| Search       | LEA Search - Opens the SNP Search Options screen                                                                                                    |  |  |  |  |
| Gearch       | ■ Status Summary Report – Search for SNP LEA's base on application or claim status.                                                                                              |  |  |  |  |
|              | <b>Note:</b> Only users with the appropriate security permissions will be able to access Status Summary Report functions. Most LEA users will not be able to access this screen. |  |  |  |  |

# **Error Processing**

All information entered and saved on the system is checked to ensure it conforms to data entry guidelines and system rules. The system performs two types of checks on information entered: Input Edits and Business Rule Edits.

# **Input Edits**

Whenever you save information or proceed to a new screen, the system checks for Input Errors. These errors are generally typographical mistakes, such as entering a 4-digit Zip Code or entering characters in a numeric field. If a form contains an input error, the screen re-displays with the error code and description in red at the top of the page. The error code also displays in front of the field containing the error, making it easy to scroll down the page and quickly identify the error. These errors must be corrected before you can proceed.

2009 - 2010 SNP Building Application

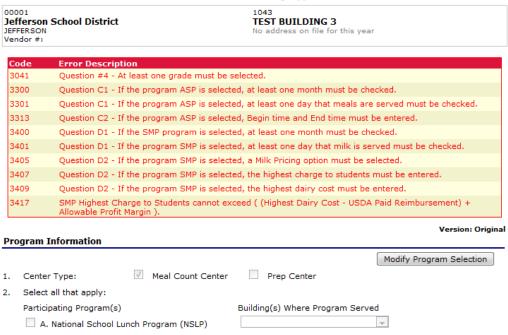

Figure 6: Input Error (Partial Screen)

# **Business Rule Edits**

Business rule edits are used to ensure that all required data on a form does not conflict with system guidelines or information entered on the system. For example, if you enter a Reduced Meal Price greater than the Full Price Meal price, you will receive a business rule error.

The system runs business rule edits when a form is saved on the system. Business rule errors display on a save confirmation screen. The errors will also display with a code description and severity at the bottom of the form containing the errors. The description briefly describes and indicates which field contains the error. In addition, the error severity indicates whether an error is considered a Warning or an Error. Errors appear in red and must be corrected before the agreement or form can be approved. Warnings appear in blue and indicate something out of the ordinary, but not crucial to the approval of the agreement or form, has been detected.

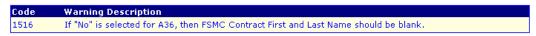

Figure 7: Warning Code and Description (example)

# **LEA Search**

Note: If you are associated with only one LEA, you will be unable to access LEA Search.

If you are associated with more than one LEA, you must search for and select a LEA before beginning any task using the LEA Search function for most School Nutrition Program functions.

When the LEA Search screen displays, you can search for the LEA using all or part of the LEA's Agreement Number, LEA Name, or Vendor Number or you can display a list of **all** LEA's. The search result displays in the LEA List below the search criteria.

#### To search for a LEA

- 1. On the menu bar, select **Search**.
- 2. Select **LEA Search**.
- 3. Entered any desired search criteria.
- 4. Select Search.
- 5. Select the LEA you wish to access.

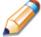

**TIP:** The LEA List displays based upon the criteria chosen. If no choices were made, the list displays all available LEA's. To display all LEA's, leave all search fields blank and Select **Search**.

#### Search for LEAs Agreement Nbr: Packet Status: LEA Name: Field Service Rep: Vendor Number: Packet Assigned To County: LEA Status: Active Program Status: Search all available Programs Search Found: Application Agreement LEA Name Approval Date Packet Submitted for Assigned Packet

SNP LEA Search

Figure 8: LEA Search Page

# Selecting a School Year

Information for LEAs and buildings displays only for the selected school year. Upon logging on to the system, the current school year is the default selection and displays in the top-right corner in the light blue bar. In order to view information from a different year, you will need to change the school year.

**Note:** Some LEA's may be unable to select a new year if they have not been granted the security right. Contact your administrator and request that you be given the **Select Year** security right if you feel this is in error.

#### To select a school year

- 1. Select **Year** on the blue menu bar at the top of the page. The Year Select screen displays.
- 2. Select the desired school year.

**Note:** The selected school year is indicated by the **<Selected** to the right of the year.

3. Use the menu bar to return to your task in the program.

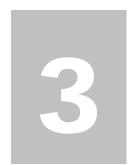

# **Applications**

Now that you know how to access and log on to SNP, the remainder of the manual will explore the functions of the School Nutrition Program Module. Let's first look at the Applications component of SNP, where users manage yearly enrollment of LEAs and buildings.

# **About the School Year Enrollment Process**

In order to participate in the SNP, LEA's and buildings must submit an Application Packet to DESE SFS for review and approval. A new Application Packet must be submitted and approved at the beginning of each Program Year. For LEA's that are completing this process as part of their "annual update," certain information from the previous program year will rollover into the next program year so the LEA does not have to complete every field every year. Once the Application Packet is approved, monthly claims for reimbursement may be submitted, approved, and scheduled for payment by DESE SFS.

The LEA can submit the Application Packet to DESE SFS once all necessary applications have been completed and saved without errors. In addition, all supporting documents must be received and reviewed by DESE SFS in order to approve a LEA's Application Packet.

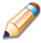

**TIP:** The Checklist feature automatically lists the required supporting documents based upon the LEA's answers to certain application questions. DESE SFS can manage the documents' receipt and status from within this feature.

Once the Application Packet has been submitted to DESE SFS for approval, the Date Submitted automatically displays and the packet status changes to **Submitted for Approval** at the bottom of the Applications menu. DESE SFS changes the packet status as the application is reviewed and contacts the LEA organization regarding any problems in the packet.

# **Applications Menu**

The Applications menu is the starting point for all tasks related to the annual SNP Enrollment process. The figure below displays the Application menu items and descriptions:

| Item                    | Description                                         |
|-------------------------|-----------------------------------------------------|
| Application Packet      | Applications and Agreement Forms (Sponsor and Site) |
| Verification Report     | Mandatory Annual Verification Report                |
| Food Safety Inspections | Number of Food Safety Inspections by Site           |
| Financial Report        | School Food Annual Revenues and Expenditures Report |

Figure 9: Applications Menu screen

#### To access the Applications Menu

- 1. On the blue menu bar, select **Applications.** The Applications Menu displays.
- 2. Select an application item to access that application function.

# **Application Packet**

In order to participate in the School Nutrition Program (SNP), LEAs must submit an application packet to DESE SFS for review and approval. At the beginning of each program year, LEA data is rolled over and must be verified by LEA prior to submitting any claims.

The Application Packet contains the LEA application, building application(s), and other forms required as a part of the packet. After selecting Application Packet from the Applications menu, each required packet item and its status displays. If any packet item requires attention—such as an error within a form or a checklist item to be completed—a red notification displays on the right.

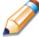

**TIP:** DESE SFS cannot approve an application until all supporting documents have been received and reviewed. The Checklist feature automatically lists the required supporting documents based upon the LEA's answers to certain application questions. For more information, see Checklist.

**Note:** LEAs may not submit claims until their application packet has been approved for the respective program year.

## To access the Application Packet

- 1. On the dark blue menu bar, select **Applications**.
- 2. On the menu, select **Application Packet**.
- 3. If necessary, select a School Year.

#### Select School Year

O0001
Jefferson School District
2410 Arbor View Circle
Jefferson City, MO 32494
JEFFERSON
Vendor #:

Currently, there are 3 School Year(s) available. Select the year you wish to access.

| School Year      | Date Range              | Application Packet         |
|------------------|-------------------------|----------------------------|
| NEW! 2010 - 2011 | 07/01/2010 - 06/30/2011 | Application Packet on File |
| 2009 - 2010      | 07/01/2009 - 06/30/2010 | Application Packet on File |
| 2008 - 2009      | 07/01/2008 - 06/30/2009 | Not Started                |

< Back

Figure 10: Select School Year screen

4. Select the Packet Item you want to access.

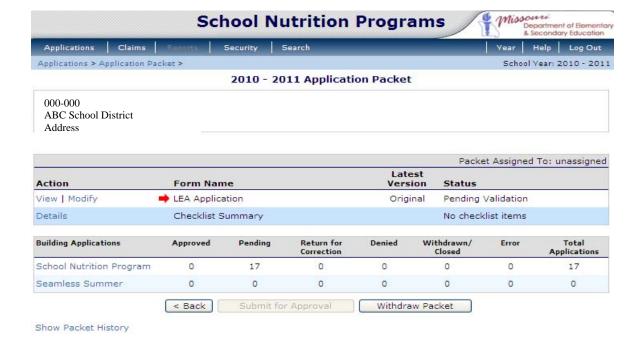

Figure 11: Application Packet screen

# To view or modify an application

- 1. From the Applications menu, select **Application Packet**. The Application Packet screen displays.
- Select the View or Modify link for the LEA Application. The LEA Application displays.
- 3. Modify any desired information.
- 4. Select Save.

#### To revise an application

**Note:** Applications must be revised if the application has already been submitted and approved by DESE SFS. Once this happens, a "Revise" link displays in lieu of the "Modify" link that displays before the application is submitted.

- From the Applications menu, select Application Packet.
   The Application Packet screen displays.
- 2. Select **Revise** for the LEA Application.
- 3. Modify any desired information.
- 4. Select **Save**. A confirmation screen displays.

#### VIEW | MODIFY | DELETE 2010 - 2011 SNP LEA Application 000-000 **ABC School District** Address Section A - LEA Type A1. Type of agency: Public **Dates of Operation for Regular Term** A2. Opening Date: (mm/dd/yyyy) Closing Date: (mm/dd/yyyy) **Authorized Representative** Salutation First Name Last Name Ms. A3. Name: $\blacksquare$ Jessica Robins A4. Email Address: jrobins@mail.com A5. Phone: (555) 876-3457 Ext: Fax: Authorized Rep A6. Title: Street Address A7. Address: 2410 Arbor View Circle Jefferson City A8. City: A9. State: MO 32494 Zip: JEFFERSON - 50 A10. County: **Mailing Address** ☐ Same as the Authorized Representative Street Address 2410 Arbor View Circle A11. Address: A12. P.O. Box: Jefferson City A13. City: МО 32494 A14. State: Zip: \* Note: All correspondence will be sent to the Authorized Representative. Food Service Director (FSD) / Manager ☐ Same as the Authorized Representative Last Name Ms. ✓ Jessica Robins A15. Name: A16. Email Address: jrobins@mail.com (555) 876-3457 Ext: A17. Phone: Fax: A18. Title: Authorized Rep Street Address 2410 Arbor View Circle A19. Address: Jefferson City A20. City: A21. State: MO Zip: 32494 **Mailing Address** Same as the FSD Street Address 2410 Arbor View Circle A22. Address: A23. P.O. Box: Jefferson City A24. City: 32494 A25. State: Zip:

Figure 12: SNP LEA Application screen (partial)

## **Building Application(s) - School Nutrition Programs**

**Note:** General application functionality is the same for SNP and Seamless Summer. The how-to's below are application for both programs, even if only one program screenshot displays.

LEAs must complete a Building Application for each of their buildings. The Building Application screen provides access to the Building's annual application for the School Nutrition Program for both new and renewing buildings. Buildings must complete a new application annually.

#### To access a building application

- 1. On the dark blue menu bar, select **Applications**.
- 2. On the menu, select **Application Packet**.
- 3. Select Year
- 4. Under Packet Item, select **Building Application(s) School Nutrition Programs**. The [Year] Application Packet SNP Building List screen displays.

2010 - 2011 Application Packet - SNP Building List

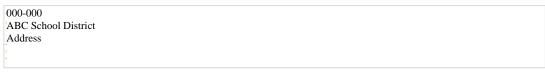

| Action                 | Bldg | g# / Bldg Name       | Meal<br>Count<br>Ctr | Prep<br>Ctr | LUN | BSC<br>BRK | SN<br>BRK | NAE<br>SNK | AE<br>SNK | SMP | FFVP | Version/<br>Status                | % Enroll<br>Free/Redc<br>Oct 2009 |
|------------------------|------|----------------------|----------------------|-------------|-----|------------|-----------|------------|-----------|-----|------|-----------------------------------|-----------------------------------|
|                        |      | Totals               | 1                    | 1           | 2   | 1          | 1         | 0          | 1         | 0   | 0    |                                   |                                   |
| View   Modify<br>Admin | 10   | 50 ABC High School   |                      |             | х   |            | х         |            | x         |     |      | Rev. 2 /<br>Pending<br>Validation | 0.00                              |
| View   Revise          | 402  | 20 Elementary School | <b>V</b>             | <b>V</b>    | X   | х          |           |            |           |     |      | Rev. 1 /<br>Approved              | 0.00                              |

Total Buildings Enrolled: 2

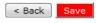

Figure 13: Application Packet – SNP Building List screen

#### To add an application for a new building

- 1. From the Applications menu, select **Application Packet**.
- 2. Under Packet Item, select Building Application(s) School Nutrition Programs.
- 3. Select **Add Building Application.**
- 4. Select the Building name for which to wish to add an application.
- 5. Enter all relevant information.
- 6. Select Save.

**Note:** The buildings displayed on this screen are buildings that exist for a LEA, but who have not completed a building application.

## To view or modify a building application

- 1. From the Applications menu, select **Application Packet**.
- Under Packet Item, select Building Application(s) School Nutrition Programs.
- 3. Select the **View** or **Modify** link in the Action column for the desired building.
- 4. Modify any desired information.
- 5. Select Save.

## To delete a Building application

Note: A building application can only be deleted if the building has not yet been approved.

- 1. From the Applications menu, select **Application Packet**.
- 2. Under Packet Item, select Building Application(s) School Nutrition Programs.
- 3. Select the **Modify** link for the building you wish to delete.
- 4. Select **DELETE** on the Edit menu in the top-right corner.

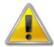

**WARNING**: Once the application has been deleted, it is permanently removed and cannot be restored. Use caution before deleting an application.

Select **Delete** at the bottom of the page. A confirmation displays.

#### To revise a building application

**Note:** You can only revise an approved application. An application may be modified if it has not already been submitted.

- 1. From the Applications menu, select **Application Packet**.
- 2. Under Packet Item, select **Building Application(s) School Nutrition Programs.**
- 3. Select the **Revise** link for the desired building.
- 4. Modify any desired information.

Note: To make any modifications, MODIFY must be selected on the Edit menu.

5. Select Save.

A confirmation screen displays.

#### **Food Service Management Company Contracts**

If the LEA's school nutrition program is managed by a Food Service Management Company (FSMC), then Food Service Management Company Contract information is **required** as a part of the application packet.

#### To create a new Food Service Management Company Contract

- 1. From the Applications menu, select **Application Packet**.
- Select the **Details** link for FSMC Contracts.
   The Food Service Management Company Contract List screen displays.
- 3. Select Create New Contract.
- 4. Complete the form.

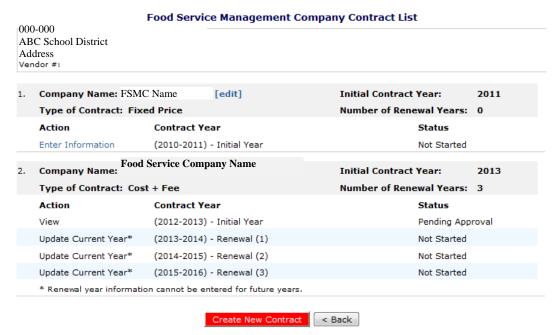

Figure 14: Food Service Management Company Contract List

- 5. Select Save and Continue.
- 6. Enter all information on the Yearly Information screen.
- 7. Select **Save**. A confirmation screen displays.

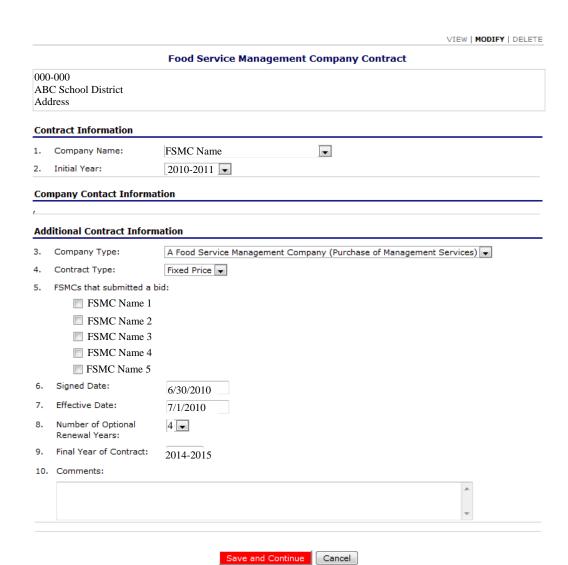

Figure 15: Food Service Management Company Contract screen

#### Food Service Management Company Contract - Yearly Information Initial Year: 2014

| FSMC Company Name Address Phone Number  |                                                 |             |
|-----------------------------------------|-------------------------------------------------|-------------|
|                                         | gement Company (Purchase of Management Services | s)          |
| Contract Type: Fixed Price              | Initial Year: 2010-2011                         |             |
| Yearly Information                      |                                                 | 2013 - 2014 |
| . Fixed price per student lunch for the | e regular school year:                          | 0.00        |
| 2. Fixed price per student breakfast fo | or the regular school year:                     | 0.00        |
| Fixed price per student after school    | snack for the regular school year:              | 0.00        |
| . Fixed price per non-student lunch fo  | or the regular school year:                     | 0.00        |
| . Fixed price per non-student breakfa   | ast for the regular school year:                | 0.00        |
| . The meal equivalent factor for the    | regular school year:                            | 0.00        |
| . The meal equivalent factor for outs   | ide catered events for the regular school year: | 0.00        |
| Fixed price per student breakfast fo    | or summer school:                               | 0.00        |
| ). Fixed price per student lunch for su | mmer school:                                    | 0.00        |
| 0. Comment:                             |                                                 |             |
|                                         |                                                 | A           |
|                                         |                                                 | _           |
| internal Use Only                       |                                                 |             |
| Status: PENDING                         |                                                 |             |
| Not approved                            |                                                 |             |

Figure 16: Food Service Management Company Contract – Yearly Information screen

#### To delete a food service management company fact sheet

- 1. From the Applications menu, select **Application Packet**. The Application Packet screen displays.
- 2. Select the **Details** link for FSMC Contracts.
- 3. Select [edit] for the desired Contract.
- 4. On the Edit toolbar, select **DELETE**.
- 5. Select the **Delete** button.

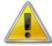

**WARNING:** Selecting the button permanently deletes the Food Service Management Company Fact Sheet from the application and it will not be recoverable once deleted

6. Select **Finish** to return to the Application Packet screen.

## **Checklist Summary**

The Checklist Summary is automatically generated based upon answers to specific questions from the LEA and building applications and lists the supplemental documents that need to be submitted to DESE SFS outside of the SNP system. For example, paper contracts or addendum may need to be submitted to DESE SFS via mail. The Checklist Summary feature allows LEAs to keep track of documents and their dates of submission. DESE SFS users use this feature to check when documents have been received and to denote the status of the documents.

#### To access a checklist

- 1. On the dark blue menu bar, select **Applications**.
- 2. On the menu, select **Application Packet**.
- 3. Under Packet Item, select Checklist Summary.

#### **SNP Checklist Summary**

000-000
ABC School District
Address

| LEA                                 | Total Items | Submitted Items | Approved Items |
|-------------------------------------|-------------|-----------------|----------------|
| ABC School District                 | 0           | 0               | 0              |
| School Nutrition Programs Buildings | Total Items | Submitted Items | Approved Items |
| 1050 ABC High School                | 1           | 1               | 1              |
| 3000 Middle School                  | 3           | 3               | 3              |
| 4020 Elementary School              | 0           | 0               | 0              |
| Seamless Summer Option Buildings    | Total Items | Submitted Items | Approved Items |
| 1050 ABC High School                | 0           | 0               | 0              |
|                                     | < Back      |                 |                |

Figure 17: SNP Checklist Summary screen

#### To view a checklist

- 1. From the Applications menu, select **Application Packet**.
- 2. Under Packet Item, select **Checklist Summary**.
- 3. Select the LEA or Building you wish to view a checklist for.

**Note**: Only LEA and buildings who have completed their application and who have additional required documents will have a checklist.

|                                                                  |                                             | SNP Ch                                  | ecklist                                  |          |                |                    |
|------------------------------------------------------------------|---------------------------------------------|-----------------------------------------|------------------------------------------|----------|----------------|--------------------|
| 000-000<br>ABC School District<br>Address                        |                                             | A                                       | 050<br>BC High School<br>ddress          |          |                |                    |
| Required Forms/Documents<br>to send to State Agency              | Document<br>Submitted<br>to State<br>Agency | Date<br>Submitted<br>to State<br>Agency | Document<br>on File<br>w/State<br>Agency | Status   | Status<br>Date | Last<br>Updated By |
| Assisted Nutrient Standard Menu<br>Planning sample menus (lunch) | <b>V</b>                                    | 04/21/2010                              | V                                        | Approved | 04/19/2010     | Developer          |
| Sample Food Based Menus and<br>Production Records (Breakfast)    | <b>V</b>                                    | 04/21/2010                              | <b>√</b>                                 | Approved | 04/21/2010     | Developer          |
| Milk Policy Statement                                            | <b>V</b>                                    | 04/21/2010                              | ✓                                        | Approved | 04/19/2010     | Developer          |

Figure 18: SNP Checklist screen

# **Verification Report**

LEAs use the verification report function to complete and submit the mandatory annual verification report to DESE SFS. The verification report contains information about buildings collecting applications, building enrollment, eligibility information, and results of verification. After the report has been submitted without errors, DESE SFS administrators can review the document. (For more information on error messages, see Error Processing.) Accessing the Verification Report options from the Applications menu provides access to view, modify and delete verification reports.

#### To complete or modify a verification report

- 1. From the applications menu, select **Verification Report**. The Verification Report screen displays.
- 2. Enter all applicable information into the text boxes and check boxes provided.
- Select Save.
   A confirmation screen displays.

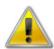

**WARNING**: The report cannot be submitted until all fields have been completed without input errors. If you receive an error message after saving your report, you must correct the errors before proceeding. For more information about errors, see Error Processing.

|     |                                     | Verification Report                                                                                                    |
|-----|-------------------------------------|----------------------------------------------------------------------------------------------------|
| 000 | 0-000                               |                                                                                                    |
|     | BC School I                         | District                                                                                                    |
| Ad  | ldress                              |                                                                                                    |
|     |                                     |                                                                                                    |
| Con | tact Informati                      | I. GENERAL INFORMATION<br>ON                                                                                                    |
| 1.  | LEA Contact:                        |                                                                                                    |
| 2.  | Phone:                              | Ext:                                                                                                    |
| 3.  | Due Date:                           | December 15, 2011                                                                                                    |
| Sch | ools and Enrol                      | lment                                                                                                    |
| 4.  | Buildings Collect<br>Applications:  | ting As of <b>October 1, 2010</b> , enter the number of buildings that collect Applications for free and reduced-price meals.                                                                                                    |
| 5.  | Enrollment of A<br>Collecting Appli |                                                                                                    |
| Тур | e of Applicatio                     | n Used                                                                                                    |
| 6.  | Applications:                       |                                                                                                    |
|     | ✓ Household                         | This indicates your agency used the Household Application during the 2010 - 2011 school year.                                                                                                    |
|     |                                     | II. ELIGIBILITY INFORMATION                                                                                                    |
|     |                                     | All districts including Provision sponsors must complete this section.                                                                                                    |
| Fre | e Eligible - Exe                    | empt Free                                                                                                    |
| 7.  | Number of<br>Students:              | As of <b>October 31, 2010</b> , enter the number approved as FREE ELIGIBLE who are not subject to verification (directly certified, homeless liaison list, income-eligible Head Start, pre-K Even Start, Residential Students in RCCIs, non-applicants approved by local officials) |
|     |                                     |                                                                                                    |
| Fre | e Eligible - Cat                    | egorically Eligible                                                                                                    |
| 8.  | Number of<br>Students:              | As of <b>October 31, 2010</b> , enter the number of students approved as eligible for free meals based on a Food Stamp/Temporary Assistance or Food Distribution Program on Indian Reservations (FDPIR) case number submitted on an Application (categorically eligible).           |
|     |                                     |                                                                                                    |
| 9.  | Number of<br>Application:           | As of <b>October 1, 2010</b> , enter the number of Applications approved as eligible for free meals based on a Food Stamp/Temporary Assistance or Food Distribution Program on Indian Reservations (FDPIR) case number submitted on an Application (categorically eligible).        |
|     |                                     |                                                                                                    |
| Fre | e Eligible - Inc                    | ome Eligible Free                                                                                                    |
| 10. | Number of<br>Students:              | As of <b>October 31, 2010</b> , enter the number of students approved as eligible for free meals based on income/household size information submitted on an Application. Include foster children (families of one) in this count.                                                   |
|     |                                     |                                                                                                    |
| 11. | Number of<br>Applications:          | As of <b>October 1, 2010</b> , enter the number of Applications approved for the free eligible students entered in Item 10.                                                                                                    |
| Red | luced-Price Eli                     | gible - Income Eligible Reduce Price                                                                                                    |
| _   |                                     |                                                                                                    |

Figure 19: Verification Report screen (Partial)

## To delete a verification report

- 1. From the applications menu, select **Verification Report**. The View Verification Report screen displays.
- On the Edit menu, select **DELETE**. A warning is displayed.

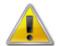

**WARNING**: Selecting the button permanently deletes the Verification Report from the application and it will not be recoverable once deleted.

- 3. Select **Delete**. A confirmation screen displays.
- 4. Select **Finish** to return to the Applications menu.

# Food Safety Inspections

The Food Safety Inspections screen allows LEAs to enter information and DESE SFS to access the information on the selected LEA's annual Food Safety Inspections form.

The Food Safety Inspections feature allows you to view, modify, or delete information pertaining to a building's Food Safety Inspections for a given school year. When a LEA user accesses the Food Safety Inspections page, all buildings associated with the LEA display and the number of Food Safety Inspections for each building is reported. If a building has fewer than two safety inspections conducted during the school year, a reason must be provided.

**Note**: Only enrolled buildings are listed. If the building has an application on file for the given year, it will be listed and the street address on that application will be displayed.

Once data has been entered for each building, the system will automatically produce a Food Safety Inspections Summary at the bottom of the form. The summary displays how many buildings have had one, two, three or more, or no inspections during the school year and the reasons why.

Before the Food Safety Inspections information can be submitted, the completer of the form must enter their name, email address, phone number, and title in the Certification section.

## To access building food safety inspections

**Note**: Only enrolled buildings are listed. If the building has an application on file for the given year, it will be listed and the street address on that application will be displayed.

- 1. On the blue menu bar, select **Applications**.
- On the menu, select Food Safety Inspections.
   The Building Food Safety Inspections screen displays.

## To modify building food safety inspections

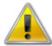

**WARNING**: If an approved form is modified and saved, the 'Approved' application status will be removed along with the approval date and approved by information. DESE SFS will need to review and re-approve the application.

- 1. From the Applications menu, select **Food Safety Inspections**. The Building Food Safety Inspections screen displays.
- Modify any desired information.

Note: To make any modifications, MODIFY must be selected on the Edit menu.

- 3. Select Save.
  - A confirmation screen displays.
- 4. Select **Edit** to return to the Building Food Safety Inspections screen you just modified. -OR-
  - Select **Finish** to return to the Applications menu.

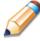

**TIP**: Be sure to enter your name, email address, phone number, and title in the Certification section of the food safety inspections form. This information is required in order to submit the LEA's packet.

## To delete building food safety inspections

- 1. From the Applications menu, select **Food Safety Inspections**. The Building Food Safety Inspections screen displays.
- On the Edit menu, Select **DELETE**. A warning displays.

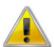

**WARNING**: Selecting the button permanently deletes the Building Food Safety Inspection from the application and it will not be recoverable once deleted.

- 3. Select **Delete**.
  - A confirmation screen displays.
- 4. Select **Finish** to return to the Applications menu.

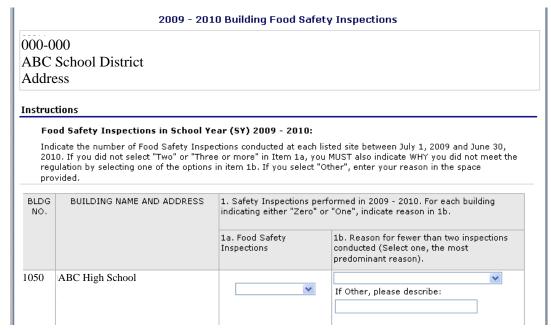

Figure 20: Building Food Safety Inspections screen (Partial)

# **Financial Report**

The Financial Report function allows LEAs to enter information and DESE SFS to access the information on the selected LEA's Financial Reports form.

## To view a financial report form

- 1. If necessary, select a LEA using LEA Search.
- 2. On the blue menu bar, select **Applications**. The Applications menu screen displays.
- 3. On the menu, select **Financial Report**. The Financial Report Form screen displays.
- 4. Select Add Financial Form.
- 5. Enter Relevant information
- 6. Select **Next** and Parts 2 4 will appear.
- 7. If all looks correct, select **Save**.
- 8. If no corrections are necessary, select **Finish**.

| 2010 - 2011 SNP Financial Form D                           | Details |
|------------------------------------------------------------|---------|
| 000-000<br>ABC School District<br>Address                  |         |
| Part 1 - REVENUES AND EXPENDITURES                         |         |
| 1. Opening Balance (July 1)                                | \$      |
| 2. Revenues for Reporting Period                           |         |
| a. Program Revenues                                        | \$      |
| b. State Reimbursement                                     | \$      |
| c. Federal Reimbursement                                   | \$      |
| d. Nonprogram Revenues                                     | \$      |
| e. Total Revenues = Items 2: $(a + b + c + d)$             | \$ 0.00 |
| f. Percent Program Revenues = Items 2: (a + b + c) /e      | 0.00 %  |
| g. Percent Nonprogram Revenues = (100 - Item 2f)           | 0.00 %  |
| 3. Expenditures for Reporting Period                       |         |
| a. Food                                                    | \$      |
| b. Salaries                                                | \$      |
| c. Employee Benefits                                       | \$      |
| d. Purchased Services                                      | \$      |
| e. Equipment Purchase                                      | \$      |
| f. Supplies                                                | \$      |
| g. Total Expenditures = Items 3: $(a + b + c + d + e + f)$ | \$ 0.00 |
| 4. Adjustment to Balance                                   | \$      |
| 5. Adjustment to Balance for Food Management LEAs only     | \$      |

Figure 21: Financial Report Form (Partial)

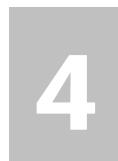

# **Claims**

The SNP Claims component allows LEAs to submit monthly online reimbursement claim requests to DESE SFS. The LEA begins by submitting a monthly reimbursement claim to the Missouri Department of Education. These claims are approved for payment once they have been cleared of all errors, submitted and accepted by DESE SFS.

# **About the Claims Process**

A LEA organization submits a reimbursement claim to DESE SFS for every month in which one or more buildings participates in the School Nutrition Program. LEAs may enter information into the monthly claim form beginning at the first of every month. Organizations have sixty days from the last day of the claim month/year to submit an original claim

**Note:** Claims cannot be created for a month if there is no application in effect for that period (if you cannot access claims, be sure your application packet has been submitted without error and approved by DESE SFS).

At the time claims are submitted, they are checked by the system to ensure they conform to established business rules governing reimbursement claim eligibility and approval. The table below describes the steps necessary for submitting and processing a claim:

| Performed by | Task                                                                                    |
|--------------|-----------------------------------------------------------------------------------------|
| LEA          | Complete LEA reimbursement claim forms for the program month                            |
| LEA          | Resolve any errors in claim forms and submit claim to DESE SFS for processing           |
| DESE SFS     | Process claim and forward payment information to the appropriate department for payment |

# Claims Menu

LEAs use the Claims Menu to access claim functions, view current claim rates, or view payment summaries. From the menu, Select a claims item to access that claim function (see figure below).

| Item                          | Description                                        |  |
|-------------------------------|----------------------------------------------------|--|
| Claim Entry                   | Claim Entry (School Nutrition Program)             |  |
| Claim Entry - Seamless Summer | SSFO Claim Entry (Lunch, Breakfast, Snack, Supper) |  |
| FFVP Claim Entry              | Fresh Fruit and Vegetable Claim Entry              |  |
| Payment Summary               | Payment Summary                                    |  |

Figure 22: Claims Menu

# **Claim Dates**

Various dates display throughout the claims function of SNP. The table below lists and describes the dates used:

| Date                                                                                                    | Description                                                                                                    |  |  |  |
|----------------------------------------------------------------------------------------------------|----------------------------------------------------------------------------------------------------|--|--|--|
| Date Created                                                                                                    | This date is set to the current system date when the claim is created.                                                                                                    |  |  |  |
| Date Modified                                                                                                    | This date is set to the current system date when the claim is created and every time the claim is saved.                                                                                                    |  |  |  |
| This date is typically set to the date the claim was first submitted to DESE SFS. The date can be changed by DESE SFS via the Internal Use Only section of the claim form until the claim has been processed for payment. The value of this field is used to validate the 60 day claim rules.  Note: DESE SFS staff will monitor all dates after the 60 <sup>th</sup> day |                                                                                                    |  |  |  |
| Date Accepted                                                                                                    | This date is set to the current system date every time the claim is submitted for payment and contains no errors. If errors are detected during the submit process, the date is not set. If a claim has been modified after it has been submitted, the submitted date is removed. This date is the actual date that the claim was "last" submitted and accepted for payment. |  |  |  |
| Date Processed                                                                                                    | This is the date that the claim was added to a processing batch via the Payment Tracking module in the Accounting program. Once the claim has been added to a batch or "batched", it cannot be modified. If any changes are to be made to the claim, a revision will need to be created.                                                                                     |  |  |  |

# **Claim Entry - SNP / Seamless Summer**

**Note:** General claim functionality for SNP and Seamless Summer is the same. The how-to's below are applicable to claiming for both programs, even if only one program screenshot displays.

The Claim Entry function is used to enter, modify, and view claims for the School Nutrition Program. Original claims cannot be submitted if the received date is more than 60-days since the last day of claim month. Adjusted claims cannot be submitted if the received date is more than 90-days since the last day of the claim month. In order to create a claim in a given month, an application must be in effect for the period.

### To access claim entry

- 1. Access the **SNP** module.
- 2. On the dark blue menu bar, select **Claims**.
- 3. Select Claim Entry or Claim Entry Seamless Summer.
- 4. Select the desired Claim Month.

**Note:** The current school year is the default year if no other school year has been selected. For help selecting a new school year, see Selecting a School Year.

## **Claim Summary**

After selecting **Claim Entry** from the Claims menu, the Claim Year Summary for the selected year displays. This screen summarizes the Earned Amounts (the current value of the claim) the claim status, by month. Once DESE SFS has received the claim, the Date Received displays in the respective column. Once DESE SFS has processed the claim, the Date Processed appears in the respective column. The number in the Adjustment Number column refers to the number of times the original claim has been modified (Modified claims must be re-processed by DESE SFS). Selecting a claim month will take you to the Claim Month Details screen.

| 000-000<br>ABC Sch<br>Address | ool District  |                 |                  |                     |                 |
|-------------------------------|---------------|-----------------|------------------|---------------------|-----------------|
| Claim<br>Month                | Adj<br>Number | Claim<br>Status | Date<br>Received | Date<br>Processed   | Earne:<br>Amoun |
| Jul 2009                      |               |                 |                  |                     | \$0.0           |
| Aug 2009                      | 1             | Incomplete      |                  |                     | \$8,971.5       |
| Sep 2009                      | 0             | Processed       | 06/22/2010       | 07/09/2010          | \$1,383.2       |
| Oct 2009                      | 0             | Incomplete      |                  |                     | \$0.0           |
| Nov 2009                      |               |                 |                  |                     | \$0.0           |
| Dec 2009                      |               |                 |                  |                     | \$0.0           |
| Jan 2010                      |               |                 |                  |                     | \$0.0           |
| Feb 2010                      | 0             | Error           | 07/16/2010       |                     | \$1,414.6       |
| Mar 2010                      | 0             | Processed       | 07/16/2010       | 07/16/2010          | \$5,875.9       |
| Apr 2010                      | 0             | Processed       | 07/09/2010       | 07/09/2010          | \$17,302.3      |
| May 2010                      | 0             | Processed       | 07/08/2010       | 07/09/2010          | \$7,878.1       |
| Jun 2010                      | 0             | Processed       | 07/09/2010       | 07/09/2010          | \$586.1         |
|                               |               |                 |                  | Year to Date Totals | \$43,412.0      |

Figure 23: Claim Year Summary screen

#### Site Claim Report

The Site Claim Report screen provides a place to enter building-level claim reporting data for the selected month. The figures below show a partial claim form which consists of sections for meal types. Only the program portions on the claim form the LEA is approved for will appear. The following figure is an example of a site claim report. Not all fields displayed may apply to your LEA organization.

#### 2009 - 2010 SNP Site Claim Report

| 000-000             | 1050            |
|---------------------|-----------------|
| ABC School District | ABC High School |

| ress |
|------|
|      |

| Month/Year | Adjustment | Date       | Date     | Date      | Reason |
|------------|------------|------------|----------|-----------|--------|
| Claimed    | Number     | Received   | Accepted | Processed | Code   |
| Feb 2010   | 0          | 07/16/2010 |          |           |        |

#### School Lunch Program

|    | Buildings Served                                | National<br>School Lunch<br>Enrollment | Red | prove<br>duced | dents<br>ed for<br>Price<br>nches | Appro    | tudents<br>ved for<br>unches | Full Price<br>Students |
|----|-------------------------------------------------|----------------------------------------|-----|----------------|-----------------------------------|----------|------------------------------|------------------------|
|    | 1040 - Middle School                            | 250                                    |     |                | 0                                 |          | 0                            | 250                    |
|    | Totals                                          | 250                                    |     |                |                                   |          |                              | 250                    |
| 1. | Average Daily Attendance (ADA):                 |                                        |     | 223            |                                   |          |                              |                        |
| 2. | Number of Days Lunch Served:                    |                                        |     | 10             |                                   |          |                              |                        |
| 3. | Reimbursable Lunches Served Students Only       |                                        | (   | Count          | *                                 | Rat      | e =                          | Total                  |
|    | a. Full Price Lunches:                          |                                        |     | 1,548          |                                   | \$ 0.250 | 0                            | \$ 387.00              |
|    | b. Reduced Price Lunches:                       |                                        |     |                |                                   | \$ 2.280 | 0                            | \$ 0.00                |
|    | c. Free Lunches:                                |                                        |     |                |                                   | \$ 2.680 | 0                            | \$ 0.00                |
|    | d. Total Lunches Reimbursable (a + b + c):      |                                        |     | 1,548          |                                   |          |                              |                        |
| 4. | Total Lunch Reimbursement:                      |                                        |     |                |                                   |          |                              | \$ 387.00              |
| 5. | Student Lunches Not Reimbursable:               |                                        |     | 0              |                                   |          |                              |                        |
| 6. | Adult Lunches:                                  |                                        |     | 0              |                                   |          |                              |                        |
| 7. | Percent of Free and Reduced Price Lunches Serve | d:                                     |     |                |                                   |          |                              | 0.00 %                 |
| 8. | Average Daily Participation (ADP)               |                                        |     |                |                                   |          |                              | 155                    |
| 9. | Percent ADP is of ADA:                          |                                        |     |                |                                   |          |                              | 69.51 %                |

#### School Breakfast Program

| Buildings Served                                     | Breakfast<br>Enrollment |   |           |   |           |
|------------------------------------------------------|-------------------------|---|-----------|---|-----------|
| 1040 - Middle School                                 | 250                     |   |           |   |           |
| Totals                                               | 250                     |   |           |   |           |
| Average Daily Attendance (ADA):                      | 223                     |   |           |   |           |
| Number of Days Breakfasts Served:                    | 10                      |   |           |   |           |
| Reimbursable Breakfasts Served Students Only         | Count                   | * | Rate      | = | Total     |
| a. Full Price Breakfasts:                            | 721                     |   | \$ 0.2600 |   | \$ 187.46 |
| b. Reduced Price Breakfasts (In Basic Rate School):  | 0                       |   | \$ 1.1600 |   | \$ 0.00   |
| c. Free Breakfasts (In Basic Rate School):           | 0                       |   | \$ 1.4600 |   | \$ 0.00   |
| d. Total Breakfasts Reimbursable (a + b + c):        | 721                     |   |           |   |           |
| Total Breakfasts Reimbursement:                      |                         |   |           |   | \$ 187.46 |
| Student Breakfasts Not Reimbursable:                 | 0                       |   |           |   |           |
| Adult Breakfasts:                                    | 0                       |   |           |   |           |
| Percent of Free and Reduced Price Breakfasts Served: |                         |   |           |   | 0.00 %    |
| Average Daily Participation (ADP)                    |                         |   |           |   | 73        |
| Percent ADP is of ADA:                               |                         |   |           |   | 32.74 %   |

#### Internal Use Onl

Comments:

Comment(s) to Site:

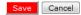

Figure 24: Building Claim Report screen

## To add an original claim

Claims can be added for any eligible month in the school year, as long as an application is in effect for that period. Once a claim has been completed and submitted without error, DESE SFS can process the claim and batch the claim for payment.

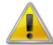

**WARNING**: An original claim cannot be submitted if the received date is more than 60-days since the last day of claim month/year.

- 1. From the Claims menu, select **Claim Entry** or **Claim Entry Seamless Summer**.
- Select the desired Claim Month.
- 3. Select **Add Original Claim**.

**Note**: The **Add Original Claim** button only displays on Claim Month Details screens that currently have no claims created.

4. Under Actions, select **Add** to the left of the Building Name you wish to add an original claim for.

The Building Claim Report screen displays.

- 5. Enter claim information for all enrolled programs.
- 6. Select Save.
- 7. If no Warnings or Errors to address, select **Finish**.
- 8. You will be taken back to the SNP Claim Building List page; select **Continue**.
- 9. Select the checkbox in the Certification section.
- 10. Select Submit for Payment

A confirmation screen displays.

## To submit claim for payment

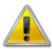

**WARNING**: An original claim or upward adjusted claim cannot be submitted if the received date is more than 60-days since the last day of claim month/year.

- 1. From the Claims menu, select **Claim Entry** or **Claim Entry Seamless Summer**.
- 2. Select the desired Claim Month.
- 3. Select Modify.
- 4. Select Continue.
- 5. Select the checkbox in the Certification section.
- 6. Select Submit For Payment.

A confirmation message displays.

#### School Nutrition Programs Claim Month Details for February 2010

000-000 ABC School District Address

| Month/Year | Adjustment | Date       | Date     | Date      | Reason        |
|------------|------------|------------|----------|-----------|---------------|
| Claimed    | Number     | Received   | Accepted | Processed | Code          |
| Feb 2010   | 0          | 07/16/2010 |          |           | One Time Only |

#### Certification

I certify that to the best of my knowledge and belief, this claim is true and correct in all respects, records are available to support the claim, the claim is in accordance with the existing agreement and payment has not been received. I further certify and assume full responsibility that the meal counts have been reviewed and analyzed in accordance with 7CFR 210.8.

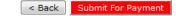

Figure 25: Claim Month Details screen

## To view or modify a claim

- 1. From the Claims menu, select Claim Entry or Claim Entry Seamless Summer.
- 2. Select the desired Claim Month.

#### 2009 - 2010 SNP Claim Month Details 000-000 **ABC School District** Address Claim Month: June 2010 **Claim Items** Date Date Date Earned Status Accepted View | Modify | Summary \$0.00 Incomplete **Total Earned** \$0.00 < Back

Figure 26: SNP Claim Month Details Screen (Incomplete)

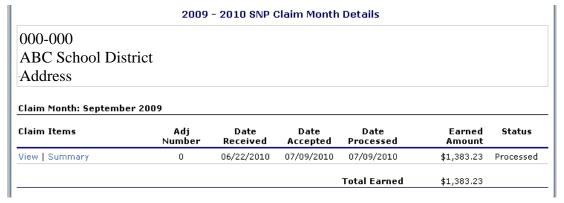

Figure 27: SNP Claim Month Details Screen (Processed)

3. Select the **View** or **Modify** link.

#### 2009 - 2010 SNP Claim Building List

| 000-000             |  |
|---------------------|--|
| ABC School District |  |
| Address             |  |

| Month/Year | Adjustment | Date       | Date       | Date       | Reason |
|------------|------------|------------|------------|------------|--------|
| Claimed    | Number     | Received   | Accepted   | Processed  | Code   |
| Apr 2010   | 0          | 07/09/2010 | 07/09/2010 | 07/09/2010 | Audit  |

#### Internal Use Only

| Actions | Building | # Building Name | Errors | Status |
|---------|----------|-----------------|--------|--------|
| View    | 1050     | ABC High School |        | Paid   |
| View    | 13000    | Middle School   |        | Paid   |

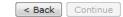

Figure 28: SNP Claim Building List screen

4. Under Actions, select **View** or **Modify** for the desired building. The Building Claim Report screen displays.

## To view a claim summary

The Claim Summary allows you to view a summary of the month's claim in an easy-to-read or print format. No modifications can be made from this page.

- 1. From the Claims menu, select **Claim Entry** or **Claim Entry Seamless Summer**.
- 2. Select the desired Claim Month.
- 3. Under Claim Items, select Summary.

The Claim For Reimbursement Summary screen displays.

#### **SNP Claim For Reimbursement Summary**

| 000-000             |  |  |
|---------------------|--|--|
| ABC School District |  |  |
| Address             |  |  |

| Month/Year | Adjustment | Date       | Date       | Date       | Reason |
|------------|------------|------------|------------|------------|--------|
| Claimed    | Number     | Received   | Accepted   | Processed  | Code   |
| Apr 2010   | 0          | 07/09/2010 | 07/09/2010 | 07/09/2010 | Audit  |

| Meal Type                          | Meals/Supplements<br>Served | Reimbursement<br>Federal Amount |
|------------------------------------|-----------------------------|---------------------------------|
| National School Lunch Program      |                             |                                 |
| Free                               | 3,639                       | 9,752.52                        |
| Reduced                            | 1,076                       | 2,453.28                        |
| Paid                               | 6,400                       | 1,600.00                        |
| Total                              | 11,115                      | 13,805.80                       |
| School Breakfast Program           |                             |                                 |
| Free                               | 1,795                       | 2,620.70                        |
| Reduced                            | 374                         | 433.84                          |
| Paid                               | 1,196                       | 310.96                          |
| Total                              | 3,365                       | 3,365.50                        |
| Afterschool Meal Supplements       |                             |                                 |
| Free                               | 125                         | 92.50                           |
| Reduced                            | 90                          | 33.30                           |
| Paid                               | 87                          | 5.22                            |
| Claim Reimbursement Total          |                             | 0.00                            |
| LEA Claim Reimbursement Totals     |                             |                                 |
| Current Claim Reimbursement Total  |                             | 17,302.32                       |
| Previous Claim Reimbursement Total |                             | 0.00                            |
| Net Claim Reimbursement Total      |                             | 17,302.32                       |

Show Site Meal Details

< Back

Figure 29: SNP Claim For Reimbursement Summary screen

#### To revise a building claim

Downward adjusted claims may be revised at any time. Upward adjusted claims may be revised if the date of submission is within 90 days of the last day of the claim month. Revised claims must be re-processed by DESE SFS regardless of their original status.

- 1. From the Claims menu, select **Claim Entry** or **Claim Entry Seamless Summer**.
- 2. Select the desired Claim Month.
  The Claim Month Details screen displays.

000-000
ABC School District
Address

#### Claim Month: April 2010

| Claim Items    | Adj<br>Number | Date<br>Received | Date<br>Accepted | Date<br>Processed | Earned<br>Amount | Status    |
|----------------|---------------|------------------|------------------|-------------------|------------------|-----------|
| View   Summary | 0             | 07/09/2010       | 07/09/2010       | 07/09/2010        | \$17,302.32      | Processed |
|                |               |                  |                  | Total Earned      | \$17,302.32      |           |

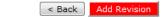

Figure 30: SNP Claim Month Details - Revise screen

3. Select Add Revision.

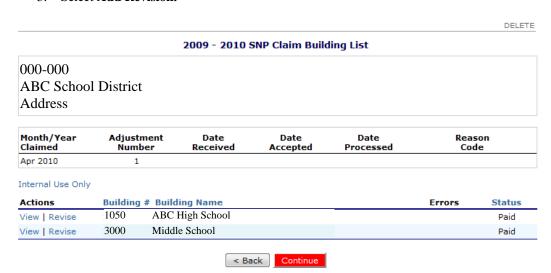

Figure 31: SNP Claim Building List - Revise screen

- 4. Select **Revise** for the desired building.
- 5. Make any necessary changes to the claim.
- 6. Select **Save**. A confirmation screen displays.

# To delete a building claim

- 1. From the Claims menu, select **Claim Entry** or **Claim Entry Seamless Summer**.
- 2. Select the desired Claim Month.
- 3. Under Claim Items, select **Modify**.
- 4. Select **Modify** for the desired building

Select **Delete** in the top-right corner to delete all building claims listed in the Claim Building List.

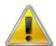

**WARNING**: Once the claim has been deleted, it is permanently removed from the application and cannot be restored. Use caution before deleting a claim.

- Select **Delete.** A confirmation screen displays.
- 6. Select Finish.

# Fresh Fruit and Vegetable Claims

The Fresh Fruit and Vegetable Claims function within the Claims menu enables the sponsor user to enter claims specifically for the Fresh Fruit and Vegetable Program. If a sponsor does not participate in the Fresh Fruit and Vegetable Program, the FFV Claims menu option will not display. Upon selecting FFV Claims, the Fresh Fruit and Vegetable Claim Year Summary (show in the following figure) displays.

2009 - 2010 Fresh Fruit and Vegetable Claim Year Summary

|                |                    |                 |                  |                   | Month to         | Date                |
|----------------|--------------------|-----------------|------------------|-------------------|------------------|---------------------|
| Claim<br>Month | Revision<br>Number | Claim<br>Status | Date<br>Received | Date<br>Processed | Earned<br>Amount | Processed<br>Amount |
| Jul 2009       |                    |                 |                  |                   | \$0.00           | \$0.00              |
| Aug 2009       | 0                  | Error           | 09/18/2009       |                   | \$7,202.25       | \$0.00              |
| Sep 2009       |                    |                 |                  |                   | \$0.00           | \$0.00              |
| Oct 2009       |                    |                 |                  |                   | \$0.00           | \$0.00              |
| Nov 2009       |                    |                 |                  |                   | \$0.00           | \$0.00              |
| Dec 2009       |                    |                 |                  |                   | \$0.00           | \$0.00              |
| Jan 2010       |                    |                 |                  |                   | \$0.00           | \$0.00              |
| Feb 2010       |                    |                 |                  |                   | \$0.00           | \$0.00              |
| Mar 2010       |                    |                 |                  |                   | \$0.00           | \$0.00              |
| Apr 2010       |                    |                 |                  |                   | \$0.00           | \$0.00              |
| May 2010       |                    |                 |                  |                   | \$0.00           | \$0.00              |
| Jun 2010       |                    |                 |                  |                   | \$0.00           | \$0.00              |
|                |                    |                 | Ye               | ar to Date Totals | \$7,202.25       | \$0.00              |
|                |                    |                 | Total A          | vailable Amount   | \$37,797.75      |                     |
|                |                    |                 | Availabl         | e Admin Amount    | \$4,500.00       |                     |

< Back

#### **Grant Details**

| Site  | Grant Program Grant Allocated    |                              |      | d          | Spent       |             |        | Remaining  |            |             |
|-------|----------------------------------|------------------------------|------|------------|-------------|-------------|--------|------------|------------|-------------|
| #     | Site Name                        | Date                         | Year | Admin      | Oper        | Total       | Admin  | Oper       | Total      | Balance     |
| 14108 | Esperanza High<br>(Continuation) | Jul<br>2009 -<br>Jun<br>2010 | 2010 | \$4,500.00 | \$40,500.00 | \$45,000.00 | \$0.00 | \$7,202.25 | \$7,202.25 | \$37,797.75 |

Figure 32: Fresh Fruit and Vegetable Claim Year Summary

## To add an original claim

Claims can be added for any eligible month in the school year, as long as an application is in effect for that period. Once a claim has been completed and submitted without error, DESE SFS can process the claim and batch the claim for payment.

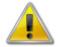

**WARNING**: An original claim cannot be submitted if received date is more than 60-days since last day of claim month/year.

1. From the Claims menu, select **FFV Claim Entry**.

2. Select the desired Claim Month.

2009 - 2010 Fresh Fruit and Vegetable Claim Month Details

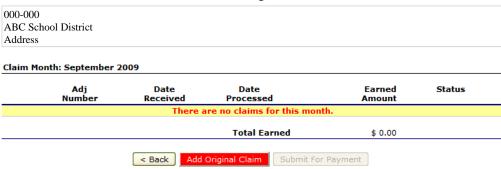

Figure 33: FFV Claim Month Details

3. Select Add Original Claim.

**Note**: The **Add Original Claim** button only displays on Claim Month Details screens that currently have no claims created.

2009 - 2010 Fresh Fruit and Vegetable Claim Site List

| Month/Year<br>Claimed | Adjust<br>Num |      | Date<br>Received | Date<br>Accepted | Date<br>Processed | Rea:<br>Cod |        |
|-----------------------|---------------|------|------------------|------------------|-------------------|-------------|--------|
| Sep 2009              | 0             |      |                  |                  |                   |             |        |
| Actions               | Site #        | Site | Name             |                  |                   | Errors      | Status |
| Add                   | 3000          | Midd | le School        |                  |                   |             |        |

Figure 34: FFV Claim – Site List

4. Select **Add** to begin a claim for the chosen building.

#### Fresh Fruit and Vegetable Program Site Claim for Reimbursement

| Month/Year<br>Claimed |               | Adjustment<br>Number   | Date<br>Received | Date<br>Accepted | Date<br>Processed         | Reason<br>Code           |
|-----------------------|---------------|------------------------|------------------|------------------|---------------------------|--------------------------|
| Sep 2                 | 2009          | 0                      |                  |                  |                           |                          |
| Clair                 | n Informat    | ion                    |                  |                  |                           |                          |
| 1.                    | Number of D   | ays of Operation for I | resh Fruit and V | egetable Program | in this Report Month.     |                          |
| Claim Expenditures    |               |                        | Rev              | riewed           | Requested<br>Expenditures | Approved<br>Expenditures |
| 2.                    | Fresh Fruit a | nd Vegetable Costs     | n                | o items          | \$0.00                    | \$0.00                   |
| 3.                    | Operational   | perational Costs       |                  | o items          | \$0.00                    | \$0.00                   |
| 1.                    | Administrativ | ve Cost                | no items         |                  | \$0.00                    | \$0.00                   |
|                       |               |                        | Clai             | m Totals         | \$0.00                    | \$0.00                   |
| Clair                 | n Commen      | ts                     |                  |                  |                           |                          |
| 5.                    | Sponsor Cor   | mments (required)      |                  |                  |                           |                          |
| 5.                    | Internal Use  | Only Comments          |                  |                  |                           |                          |

Figure 35: Fresh Fruit and Vegetable Site Claim for Reimbursement screen

- 5. Enter the number of days for operation.
- 6. Select **Requested Expenditures** for each type of Claim Expenditure.
- 7. Enter the information for the Requested Expenditure type.

Note: Select More Lines to add five more lines.

#### Fresh Fruit and Vegetable Program Site Claim for Reimbursement Fresh Fruit and Vegetable Costs Items

| Month/Year | Adjustment | Date     | Date     | Date      | Reason |
|------------|------------|----------|----------|-----------|--------|
| Claimed    | Number     | Received | Accepted | Processed | Code   |
| Sep 2009   | 0          |          |          |           |        |

#### Fresh Fruit **Product Description** Size/Weight Number Cost Total Item of Shipping Unit Status of per Unit Units Unit Cost 1. 2. 3. 4. 5. 6. 7. 8. 9. 10. **Total Cost** \$ 0.00 \$ 0.00 Fresh Vegetables **Product Description** Size/Weight Number Cost Total Item of Shipping of per Unit Status Unit Unit Units Cost 1. 2. 3. 4. 5. 6. 7. 8. 9. 10. More Lines **Total Cost** \$ 0.00 \$ 0.00 Fresh Fruit and Vegetable Costs \$ 0.00 \$ 0.00

Figure 36: FFV Site Claim for Reimbursement – FFV Cost Items screen

Save Cancel

- 8. Select Save.
- 9. Select Finish
- 10. Repeat Steps 6-9 until all parts of the claim have been entered.
- 11. Select **Sponsor Comments** to enter required comments.
- 12. Select Save.
- 13. Select **Save**. A confirmation screen displays.

#### To view or modify a claim

- 1. From the Claims menu, select **FFV Claim Entry**.
- 2. Select the desired Claim Month.

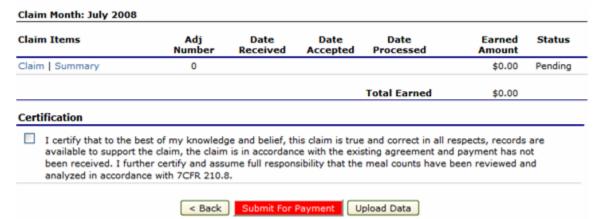

Figure 37: FFV Claim Month Details screen

- 3. Under Claim Items, select Claim.
- 4. Modify any desired information.

**Note:** This screen displays in **MODIFY** form by default. To view only, Select **VIEW** in the Edit menu (top-right corner).

Select Save.
 A confirmation screen displays.

#### To submit a claim for payment

- 1. From the Claims menu, select **FFV Claim Entry**.
- 2. Select the desired Claim Month.
- 3. Verify that all claim information is correct.
- 4. Select the certification box.
- 5. Select **Submit for Payment**.

#### To view a claim summary

The Claim Summary allows you to view a summary of the month's claim in an easy-to-read or print format. No modifications can be made from this page.

- 1. From the Claims menu, select **FFV Claim Entry**.
- 2. Select the desired Claim Month.
- 3. Under Claim Items, select **Summary**.

## To delete a claim

**Note:** Claims may only be deleted prior to being processed by DESE SFS. Once a claim's status is marked 'Processed', the original claim cannot be deleted.

1. From the Claims menu, select FFV Claim Entry.

- 2. Select the desired Claim Month.
- 3. Under Claim Items, select Claim.
- 4. Select **Delete** in the Edit menu in the upper-right corner.

INCLUDEPICT URE
"C:\\Docume

**WARNING**: Once the claim has been deleted, it is permanently removed from the application and cannot be restored. Use caution before deleting a claim.

- 5. Select **Delete.** A confirmation screen displays.
- 6. Select Finish.

# **Payment Summary**

The Payment Summary screen provides a list of schedules and process dates for the selected school year. Each schedule number and process date represents payments that have been scheduled. The payment summary may include a portion of a claim, i.e., state or federal payment.

Payments from payment batches are grouped by program and sorted by date. The LEA's payment summary displays the following items:

| Item                | Description                                             |
|---------------------|---------------------------------------------------------|
| Schedule Number     | Number associated with a payment schedule from DESE SFS |
| Processed Date      | Date the claim was processed by DESE SFS                |
| Warrant Issue Date  | Date the warrant was issued by DESE SFS                 |
| Earned Amount       | Original amount of the claim at the time of submission  |
| Adjustments         | Any changes (+/-) to the claim from DESE SFS or LEA     |
| Distribution Amount | Final amount to be paid to the LEA institution          |

#### To view a payment summary (by month)

1. Access the **Payment Summary** through the Claims menu. The LEA Payment Summary screen displays.

#### **Payment Summary List**

000-000 ABC School District Address

| Schedule<br>Number | Processed<br>Date | Warrant Issue<br>Date | Earned<br>Amount | Adjustments | Distribution<br>Amount |
|--------------------|-------------------|-----------------------|------------------|-------------|------------------------|
| 0960008            | 07/16/2010        |                       | \$ 5,875.98      | \$ 0.00     | \$ 5,875.98            |
| 0960007            | 07/15/2010        |                       | \$ 25,766.65     | \$ 0.00     | \$ 25,766.65           |

< Back

Figure 38: LEA Payment Summary List screen

2. Select the text of the schedule number you wish to view. The payment summary displays for all payments in the month of the batch.

#### **Payment Summary**

Federal

000-000 ABC School District Address

Schedule

Schedule

| ımber           | Process Date     | e Ye     | ear Fund Authority           |             |
|-----------------|------------------|----------|------------------------------|-------------|
| 60008           | 07/16/2010       | 2009     | -2010 USDA - Federal Funds   |             |
| Account Des     | cription         | Month    | Transaction Description      | Amount      |
| School Lunch -  | - Section 4      |          |                              |             |
|                 |                  | Mar 2010 | Original Claim               | \$ 581.50   |
|                 |                  | Mar 2010 | Distribution for Claim #1114 | \$ 581.50   |
| School Lunch -  | - Section 11     |          |                              |             |
|                 |                  | Mar 2010 | Original Claim               | \$ 3,683.38 |
|                 |                  | Mar 2010 | Distribution for Claim #1114 | \$ 3,683.38 |
| After School M  | leal Supplements |          |                              |             |
|                 |                  | Mar 2010 | Original Claim               | \$ 93.60    |
|                 |                  | Mar 2010 | Distribution for Claim #1114 | \$ 93.60    |
| School Breakf   | ast Program      |          |                              |             |
|                 |                  | Mar 2010 | Original Claim               | \$ 1,515.90 |
|                 |                  | Mar 2010 | Distribution for Claim #1114 | \$ 1,515.90 |
| Special Milk Ba | asic (Paid)      |          |                              |             |
|                 |                  | Mar 2010 | Original Claim               | \$ 1.60     |
|                 |                  | Mar 2010 | Distribution for Claim #1114 | \$ 1.60     |
| Payment Scl     | hedule Summary   |          |                              |             |
|                 | Mar              | 2010     | School Lunch - Section 4     | \$ 581.50   |
|                 | Mar              | 2010     | School Lunch - Section 11    | \$ 3,683.38 |
|                 |                  |          |                              |             |

< Back

**Total Payments** 

After School Meal Supplements

School Breakfast Program

Special Milk Basic (Paid)

\$ 93.60

\$ 1.60

\$ 1,515.90

\$ 5,875.98

Figure 39: Payment Summary screen

3. Select **<Back** to return to the LEA Payment summary screen.

Mar 2010

Mar 2010

Mar 2010

| Accessing the Web Site2                  | To view summary                     | <i>31</i> |  |
|------------------------------------------|-------------------------------------|-----------|--|
| Add new building application13           | Error Processing                    |           |  |
| Application Packet10                     | Financial Report                    |           |  |
| Applications9                            | To view                             | 23        |  |
| Applications Menu9                       | Food Safety Inspections             |           |  |
| Building Application, SNP                | To delete                           |           |  |
| To add an application for new building13 | To modify                           |           |  |
| To delete                                | Food Service Management Company Con | ntracts   |  |
| To revise14                              | To delete                           |           |  |
| To view or modify14                      | Food Service Management Company Con | ntracts   |  |
| Checklist                                |                                     |           |  |
| To view                                  | To modify                           | 15        |  |
| Checklist Summary18                      | LEA Application                     |           |  |
| Claim Dates26                            | To revise                           | 11        |  |
| Claim Entry26                            | To view or modify                   | 11        |  |
| Claims                                   | LEA Search                          |           |  |
| To add original29                        | To search for a LEA                 | 7         |  |
| To delete33                              | Log on                              | 3         |  |
| To revise32                              | Payment Summary                     |           |  |
| To submit for payment29                  | To view                             |           |  |
| To view or modify30                      | School Nutrition Program Home Page  | 5         |  |
| Claims Menu25                            | Search for a sponsor                |           |  |
| Claims, FFV                              | Selecting a School Year             |           |  |
| To add an original claim34               | Sponsor Search                      |           |  |
| To delete a sponsor claim38              | To search for a sponsor             | 8         |  |
| To view a summary38                      | Verification Report                 |           |  |
| To view or modify38                      | To complete or modify               |           |  |
| Claims, SNP                              | To delete                           |           |  |